## **Technische Universität Dresden Bereich Bau und Umwelt**

## **Azure Dev Tools for Teaching - Eine Anleitung (Stand: 19.11.19)**

1. Die URL https://aka.ms/devtoolsforteaching aufrufen. Es kann sich auch mit einem über Campus Sachsen generierten Account bei dem Portal angemeldet und die Software heruntergeladen werden.

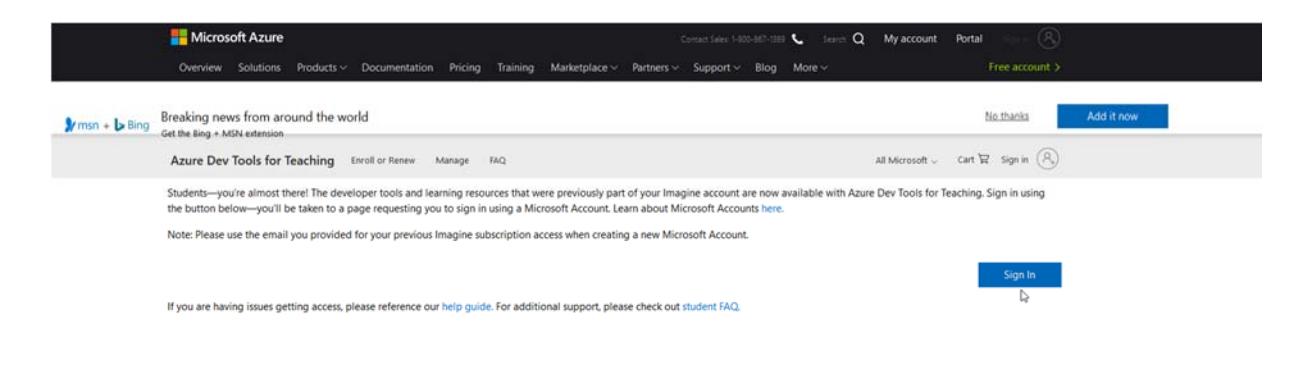

2. Auf 'Sign In' klicken.

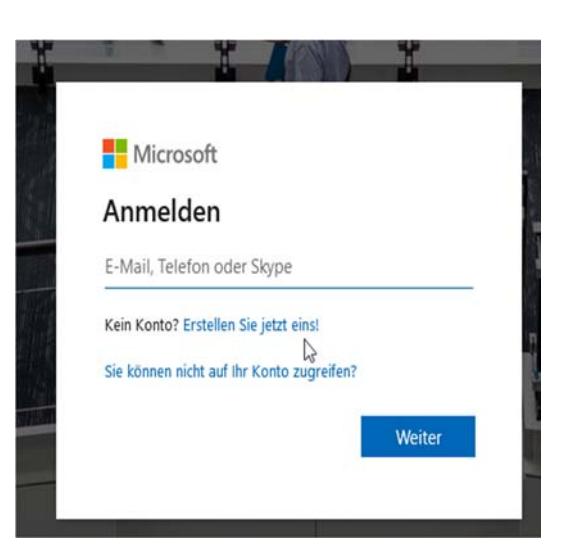

3. Mit Campus Sachsen Account anmelden oder Neues Konto erstellen. Die folgenden Schritte sind für die Erstellung eines neuen Kontos relevant. Bei vorhandenem Konto bitte zu Schritt 8 gehen.

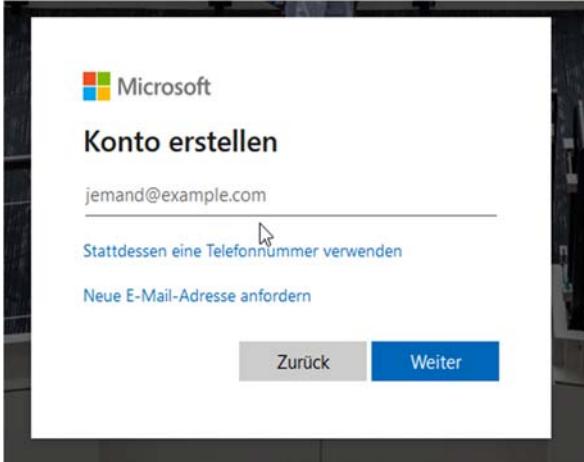

4. Hier die vorname.nachname@mailbox.tu-dresden.de E-Mailadresse angeben und bestätigen. Es wird ein Sicherheitscode an diese Adresse geschickt. Der Prozess kann bis zu 10 min dauern.

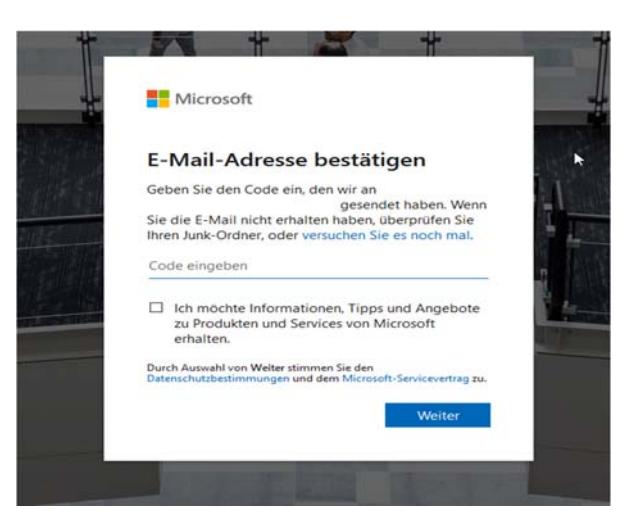

5. Den Sicherheitscode hier eingeben und bestätigen.

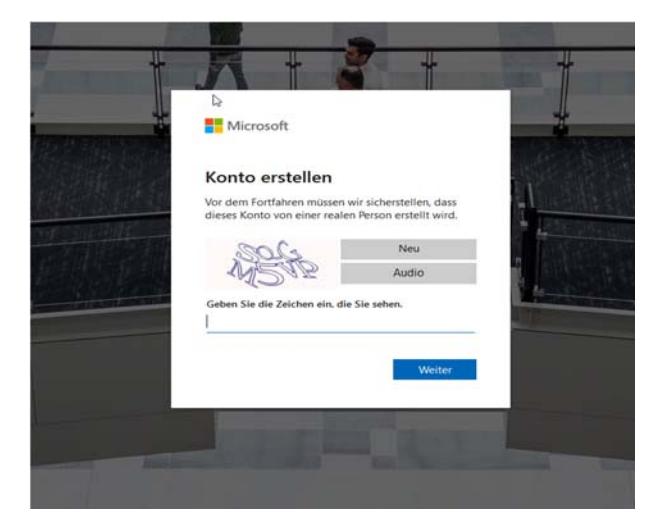

6. Diesen Schritt befolgen und bestätigen.

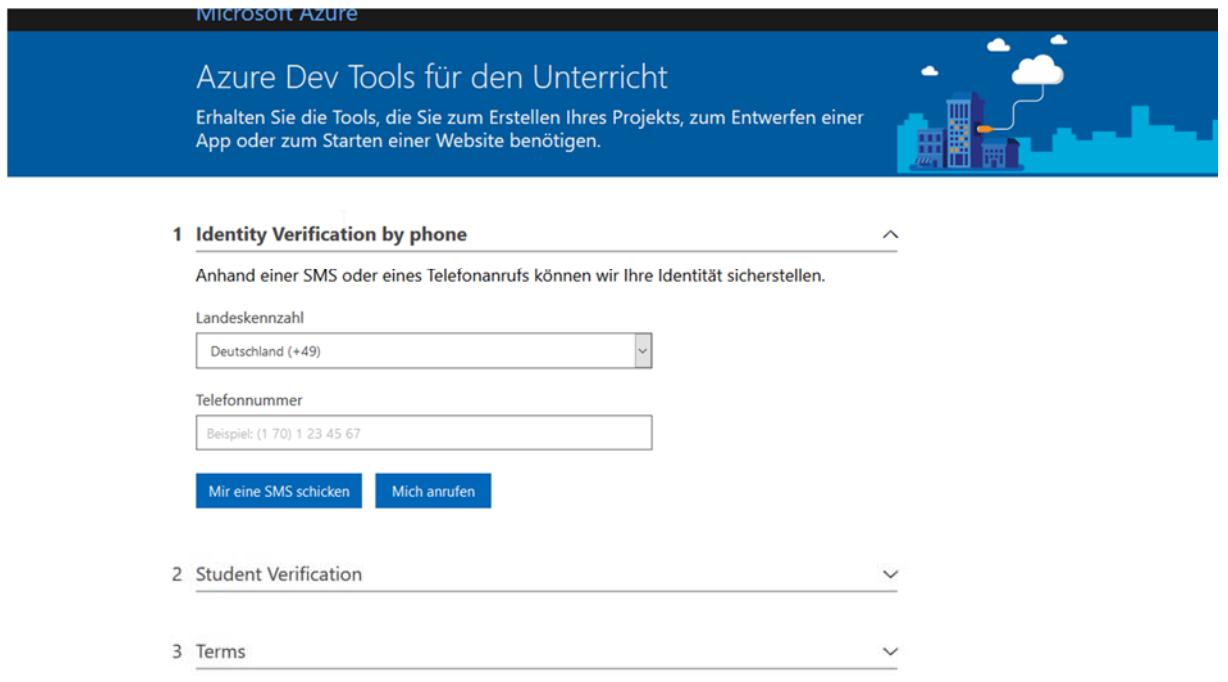

7. Wir sind nun bei den AzureDevTools angekommen.

Hier eine Telefonnummer eingeben. Es wird ein Microsoft-Azure-Prüfcode an diese Nummer verschickt.

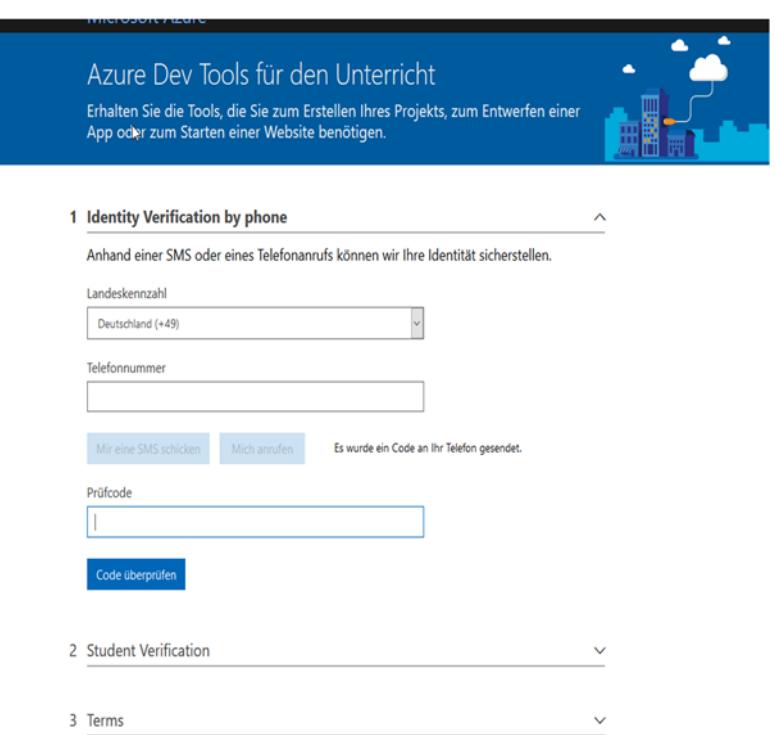

8. Den erhaltenen Prüfcode hier eintragen und bestätigen.

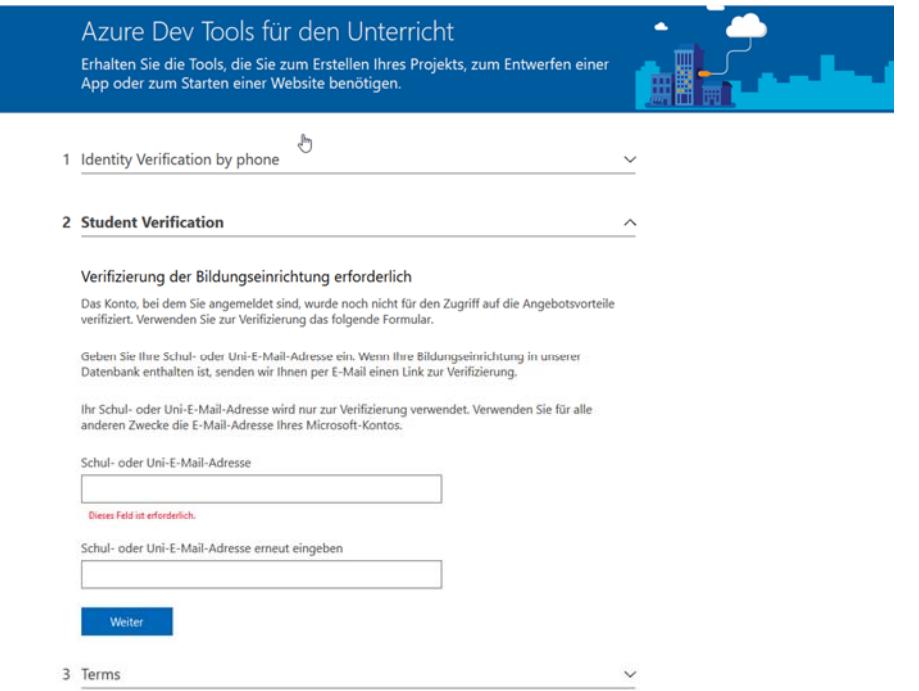

9. Hier wieder die vorname.nachname@mailbox.tu-dresden.de E-Mail-Adresse eingeben und bestätigen. An diese Adresse wird eine E-Mail mit einem Link zur Bestätigung des 'Academic-Status' gesendet.

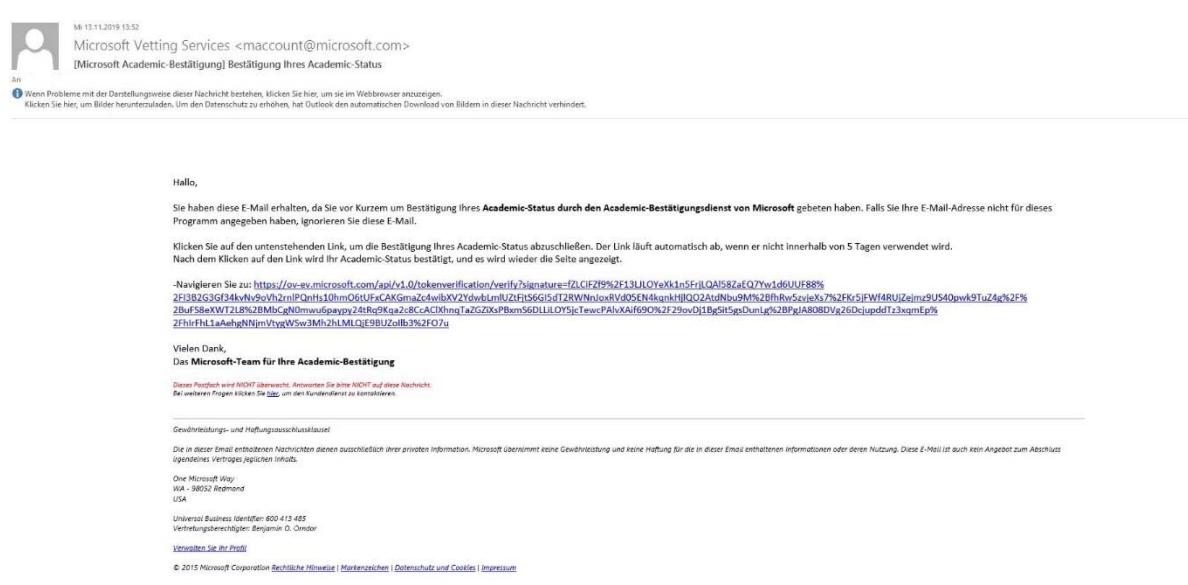

10. Den Link in der E-Mail bestätigen. Danach landen wir wieder auf der AzureDevTools-Seite.

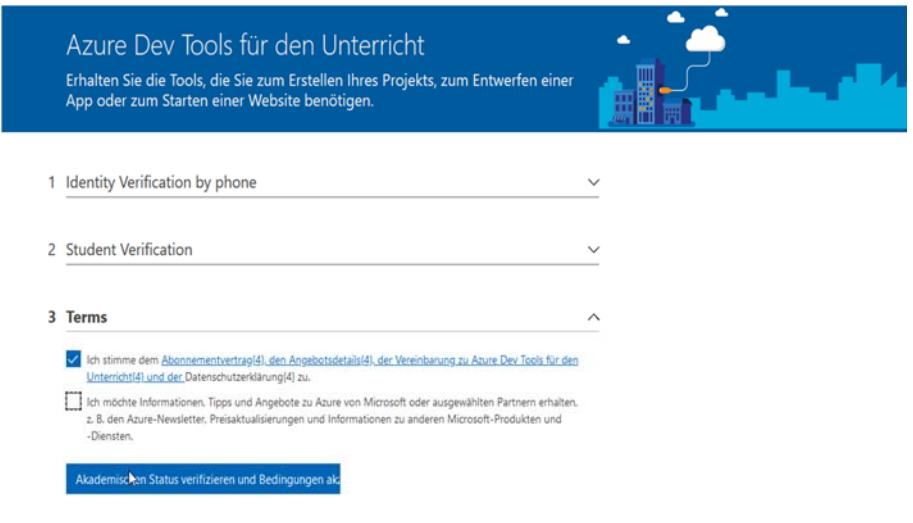

11. In den Terms den oberen Haken setzen und bestätigen.

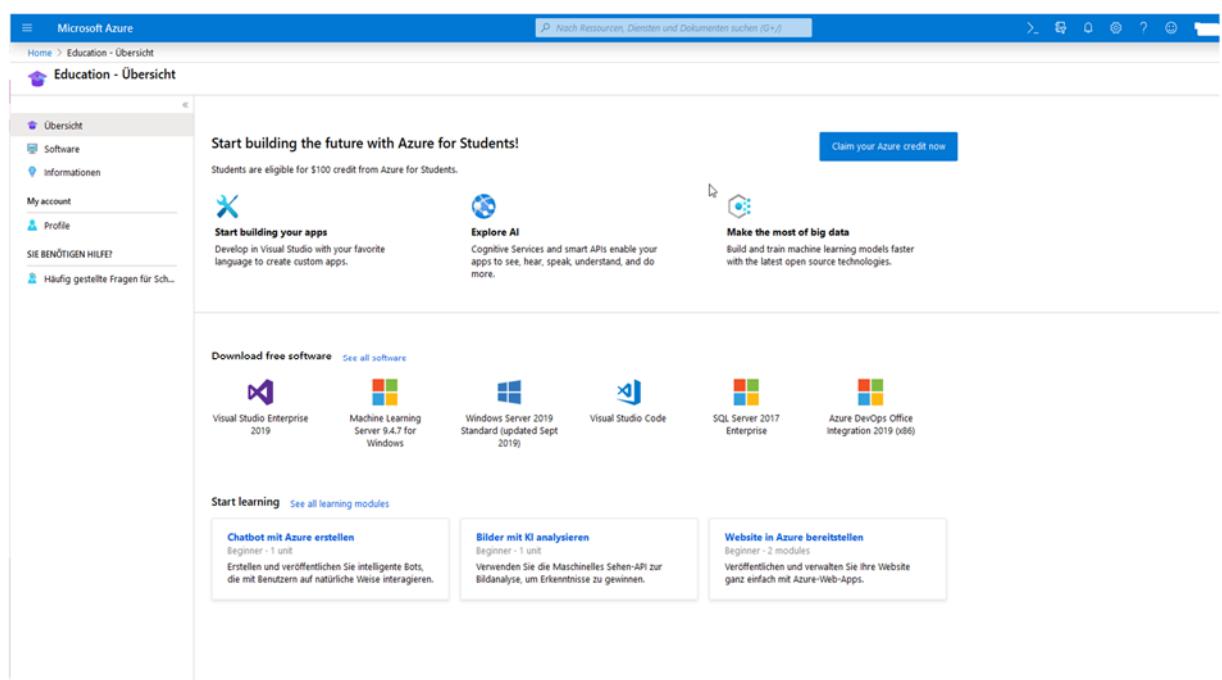

12. Die Education-Übersicht öffnet sich.

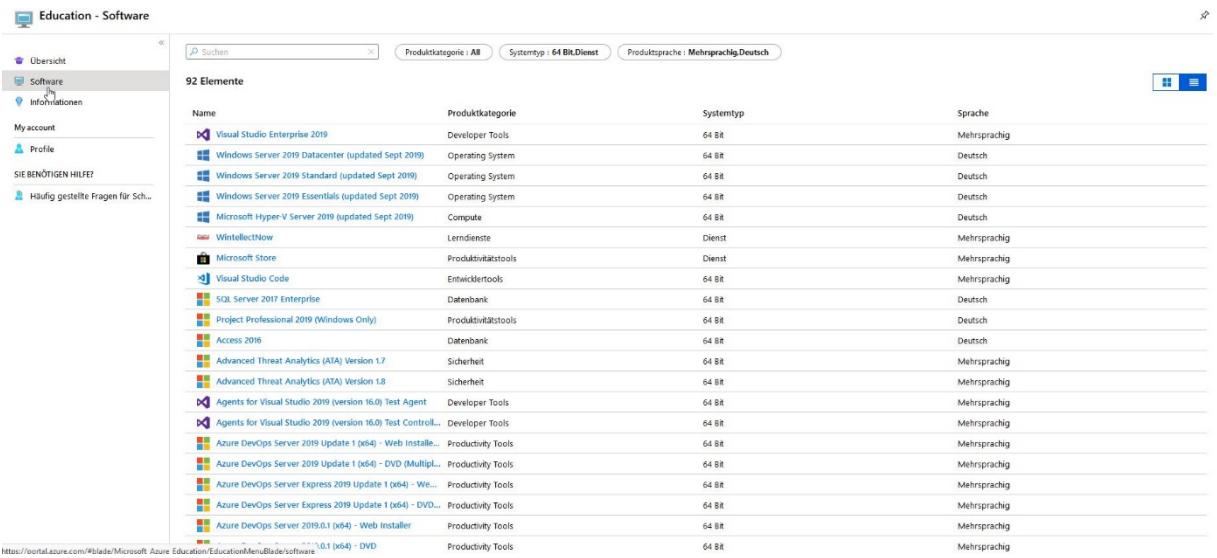

13. Links im Feld 'Software' klicken und es erscheint die Liste mit den Download-Elementen. Es sollten etwas über 90 Elemente erscheinen.

Hinweise und Rückmeldungen können sie an it-referent.bu@mailbox.tu-dresden.de senden.